## Ipreville – Instituto de Previdência Social dos Servidores Públicos do Município de Joinville

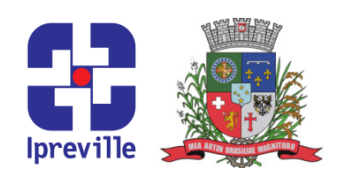

## Criar Base para Cartas e Envio - Prova de Vida

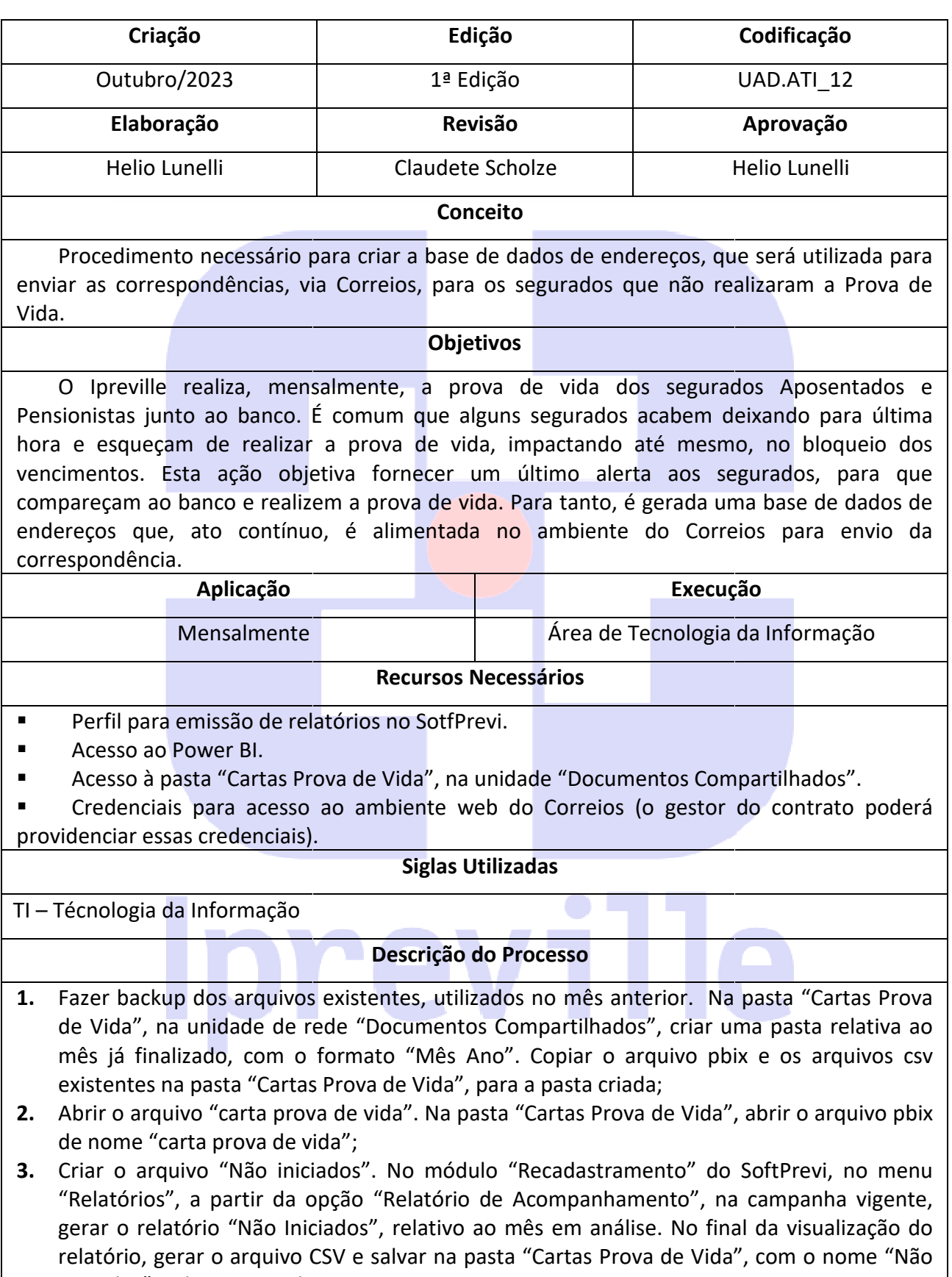

iniciados", sobrescrevendo o arquivo existente;

## Ipreville – Instituto de Previdência Social dos Servidores Públicos do Município de Joinville

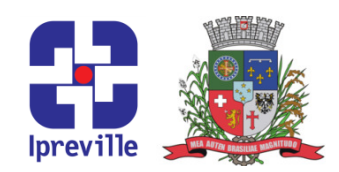

- 4. Criar o arquivo "segurados". No módulo "Previdenciário" do SoftPrevi, no menu "Utilitários", em "Exportar informações", na opção "Exportar cadastro de servidores", filtrar a patrocinadora inicial e final, marcar todos os campos de "Dados do servidor", todos os campos de "Dados do titular do pensionista" e todos os campos de "Dados do benefício". Salvar na pasta "Cartas Prova de Vida", com o nome "segurados", sobrescrevendo o arquivo existente; ivo "segurados". No módulo "Previdenciário" do SoftPrevi,<br>em "Exportar informações", na opção "Exportar cadastro de<br>cinadora inicial e final, marcar todos os campos de "Dados do serv<br>e "Dados do titular do pensionista" e t
- 5. Atualizar os dados das fontes de dados. De volta ao Power BI, no arquivo que foi aberto a partir do item 2, clicar no botão "Atualizar";
- 6. Criar o arquivo "data". Ainda no Power BI, em "Mais Opções" (...) do relatório, escolher a opção "Exportar Dados" e sobrescrever o arquivo existente;
- 7. Editar o arquivo "data". Na pasta "Cartas Prova de Vida", editar o arquivo "data" e excluir a linha de cabeçalho. Em seguida, no menu "Dados", clicar no botão "Texto para colunas" escolher a opção "Tabulação" e depois "Concluir". Salvar o arquivo;
- 8. Preparar o envio das correspondências. Acessar o ambiente do Correios em " https://cas.correios.com.br/login?service=https%3A%2F%2Fapps.correios.com.br%2Fsmt% 2F%3Fdt%3D1696864167057". Autenticar com as credenciais;
- 9. Criar a mensagem. No menu, em "Mensagens", na opção "Criar Mensagens", escolher o cartão do Ipreville. Após, escolher a opção "E-Carta Fácil - Texto livre". Seguindo, escolher a opção "AR Eletrônico" e clicar em "Próximo";
- 10. Definir o remetente. Nesta etapa, checar as informações do Ipreville e clicar em "Próximo";
- 11. Definir os destinatários. Clicar no botão "Importar Destinatários", clicar em "Escolher arquivo" e apontar para o arquivo criado "data.csv". Por fim, clicar em "Importar";
- 12. Aparecendo a mensagem "Destinatários importados com sucesso", seguir para a próxima etapa, caso contrário, tratar o arquivo "data.csv" antes, em conformidade com o relatório de erros apresentado em arquivo de texto, que deve ser salvo com o nome "Relatorio" Importante: Sendo o caso, processar as alterações também no SoftPrevi; asta "Cartas Prova de Vida", editar o arquivo "data" e excluir<br>uida, no menu "Dados", clicar no botão "Texto para colunas"<br>e depois "Concluir". Salvar o arquivo;<br>respondências. Acessar o ambiente do Correios em "<br>pgin?serv
- 13. Definir o texto da mensagem. Abrir o arquivo "Modelo Carta.docx" para copiar os textos. Editar os campos "Cabeçalho", "Corpo" e "Rodapé" do ambiente do Correios, adequando conforme o modelo. No "Corpo", há um item de mala direta que precisa ser inserido, para definir destinatário. O texto **||NOME\_DESTINATARIO||** deverá ser apagado e depois inserido através do botão "Mala direta". Após as edições, clicar em "Salvar". Clicar em "Visualizar" para verificar se ficou tudo adequado e na mesma página. Clicar em "Próximo";
- 14. O ambiente fará a contabilização do envio. Clicar em "Detalhar" e salvar o arquivo de detalhamento da remessa na pasta "Cartas Prova de Vida" com o nome "Detalhar Postagem". Clicar em "Efetivar";
- 15. Clicar em "Gerar Comprovante".

## Ipreville – Instituto de Previdência Social dos Servidores Públicos do Município de Joinville

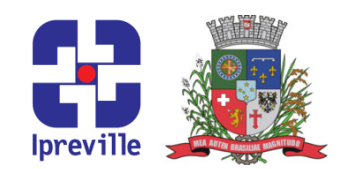

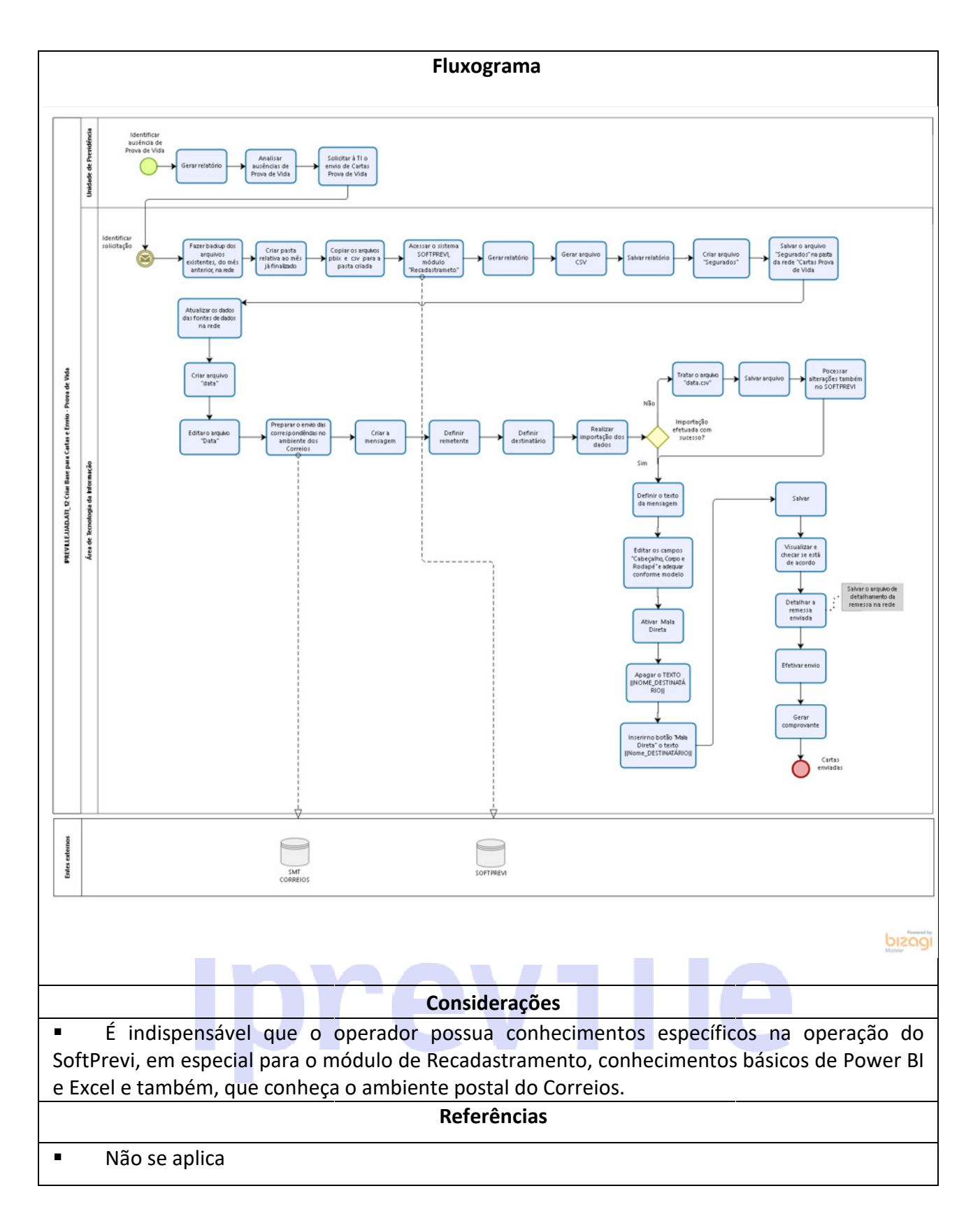